**ИНСТРУКЦИЯ**  1 **ПО ЗАПОЛНЕНИЮ Мониторинга ПОО, реализующих программы СПО** **«Единая информационная площадка по направлению «Физическая культура и спорт в образовании» (ЕИП)**

**CALL** 

Внимание! Доступ к форме для заполнения Мониторинга «ПОО, реализующих образовательные программы СПО» имеют только пользователи, зарегистрированные в категории «Профессиональные образовательные организации, реализующие образовательные программы СПО».

1. На главной странице ЕИП заходим в личный кабинет (рис.1)

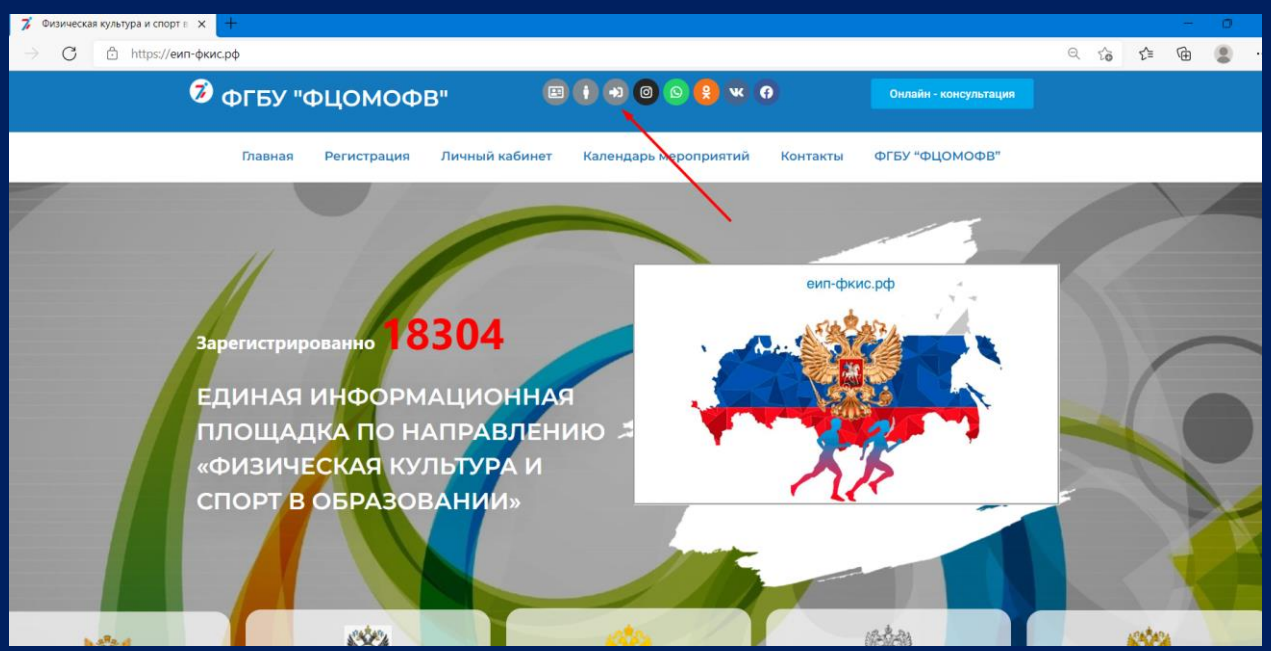

Рис. 1

Убедитесь, что Вы вошли в личный кабинет в нужной категории. Категория указана в верхней части личного кабинета во вкладке «Мои данные» (рис. 1.1)

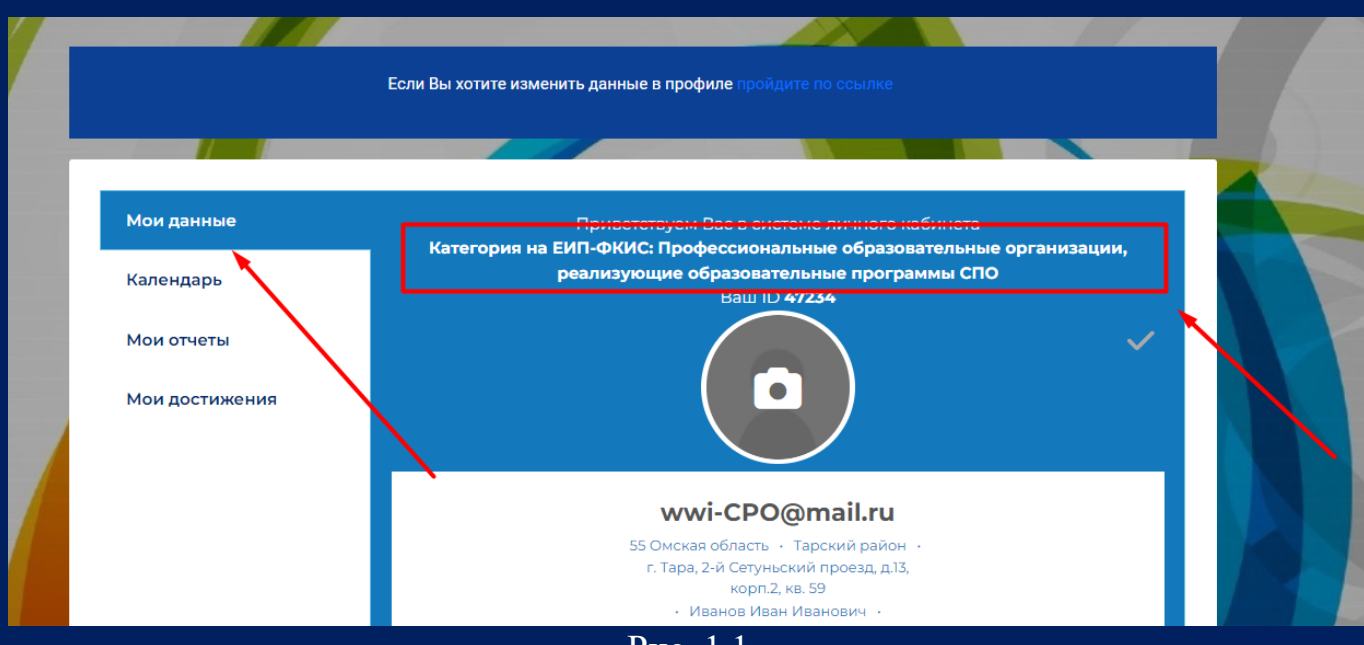

Рис. 1.1

# **ИНСТРУКЦИЯ**  2 **ПО ЗАПОЛНЕНИЮ Мониторинга ПОО, реализующих программы СПО**

**«Единая информационная площадка по направлению «Физическая культура и спорт в образовании» (ЕИП)**

 $\sqrt{a^{2}+b^{2}}$ 

2. В личном кабинете во вкладке «Мои отчеты» нажмите на кнопку «Мониторинг ПОО-СПО» (рис.2).

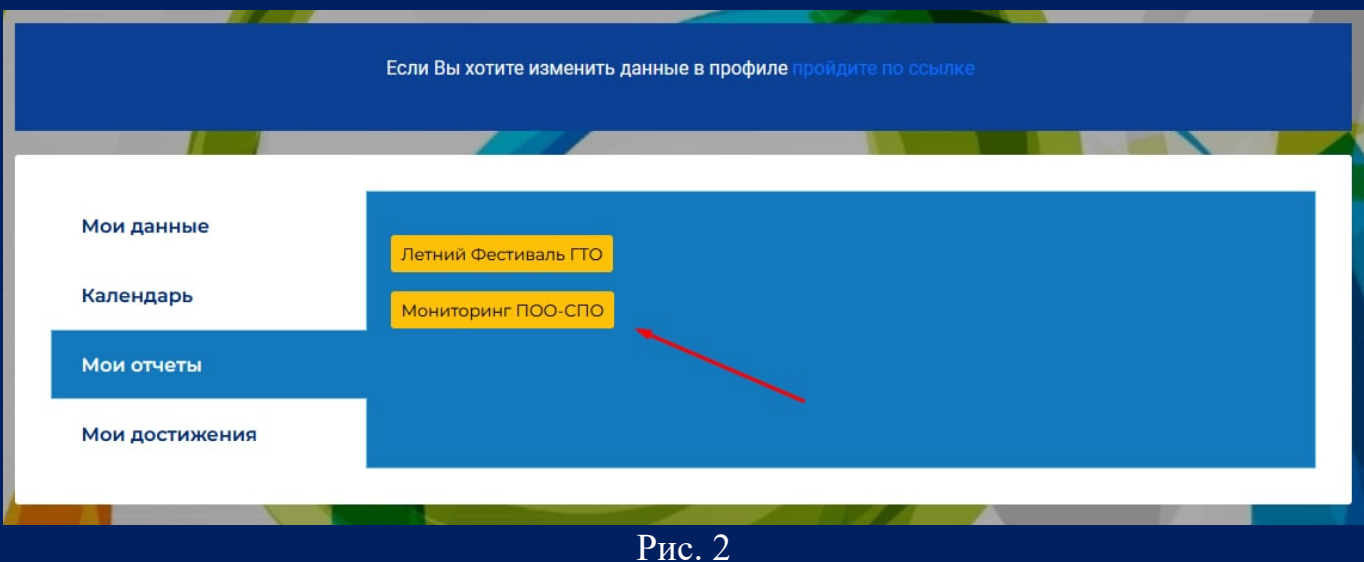

3. Открывается страница отчета «Мониторинг ПОО, реализующих образовательные программы СПО» (рис.3).

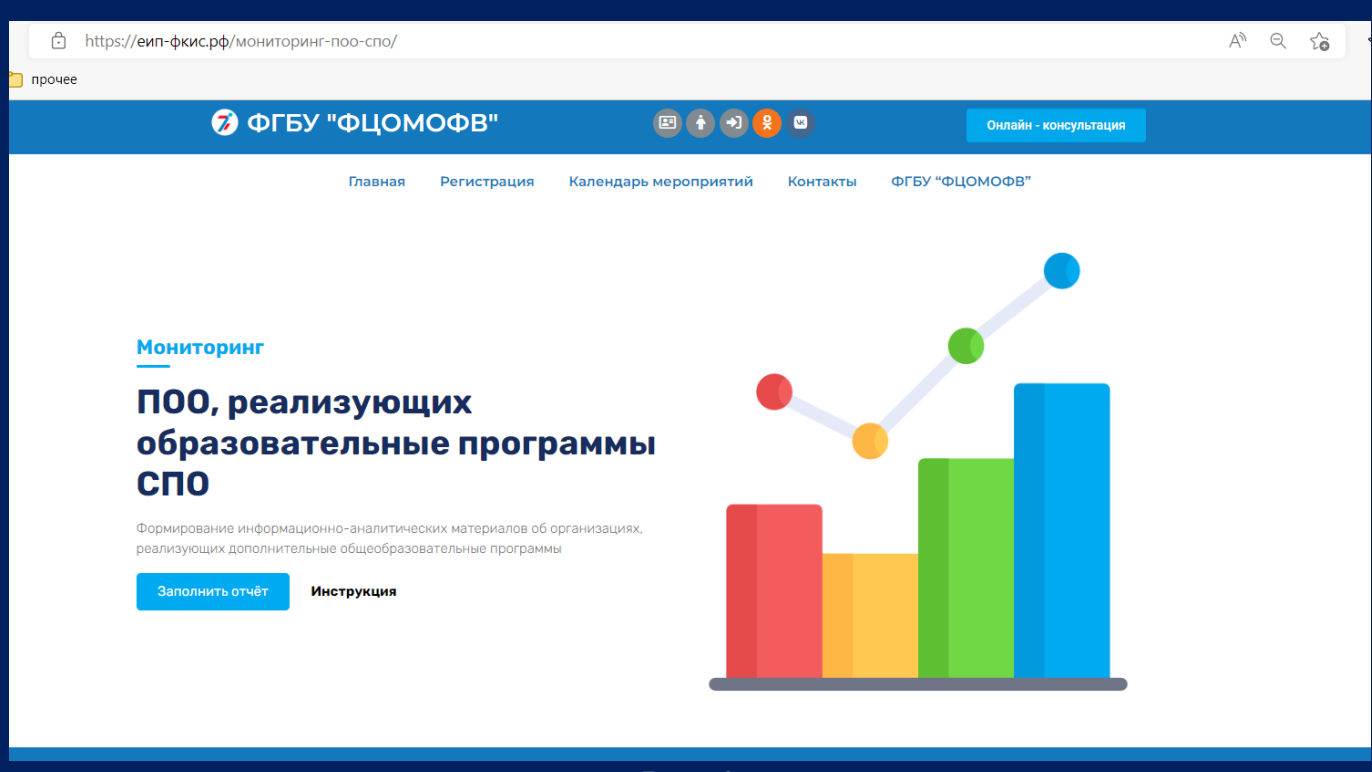

## **ИНСТРУКЦИЯ**  3 **ПО ЗАПОЛНЕНИЮ Мониторинга ПОО, реализующих программы СПО**

**«Единая информационная площадка по направлению «Физическая культура и спорт в образовании» (ЕИП)**

#### 4. Нажимаем кнопку «Заполнить отчет» (рис. 4)

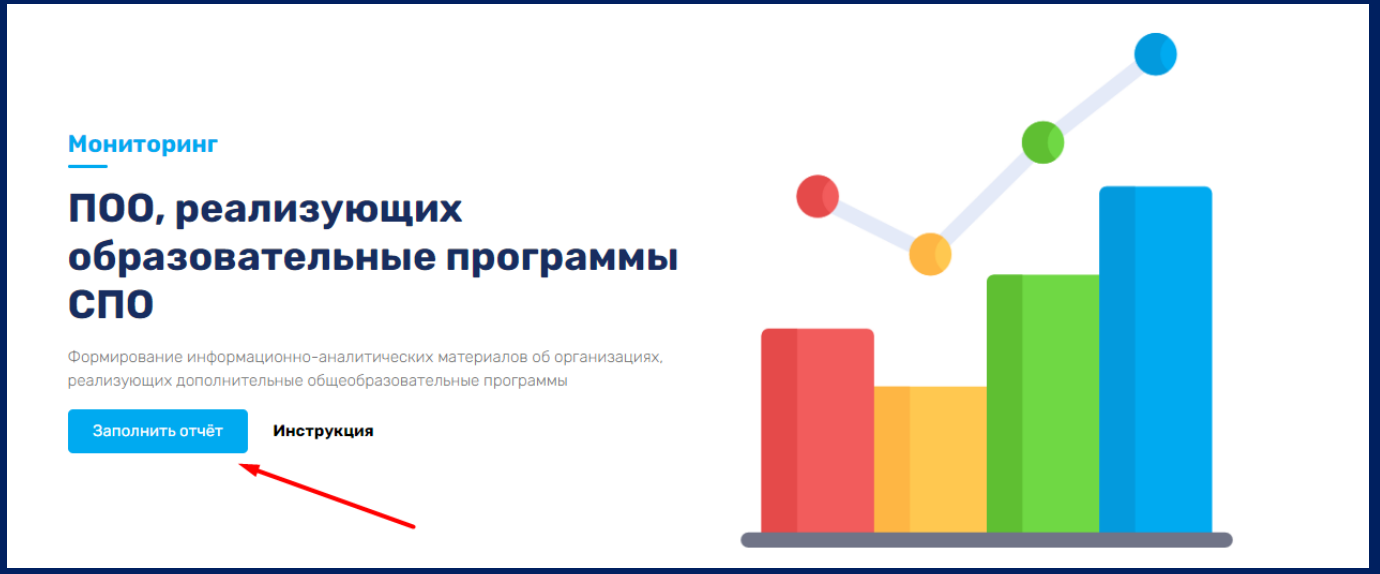

Рис. 4

5. Далее необходимо выбрать Раздел для заполнения (рис.5).

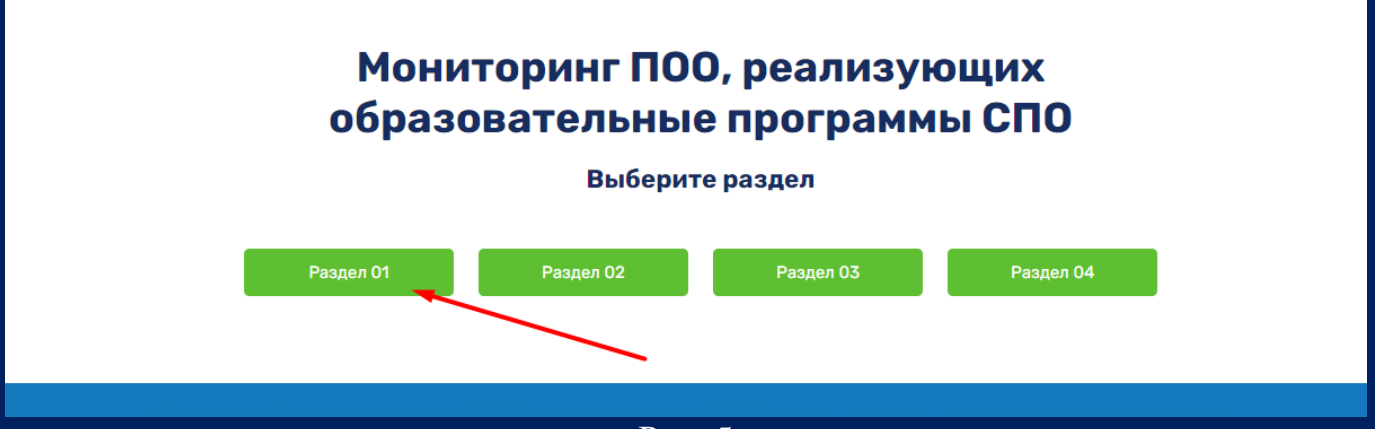

Рис. 5

Внимание! Заполнение каждого следующего раздела доступно только после заполнения всех предыдущих (рис. 5.1).

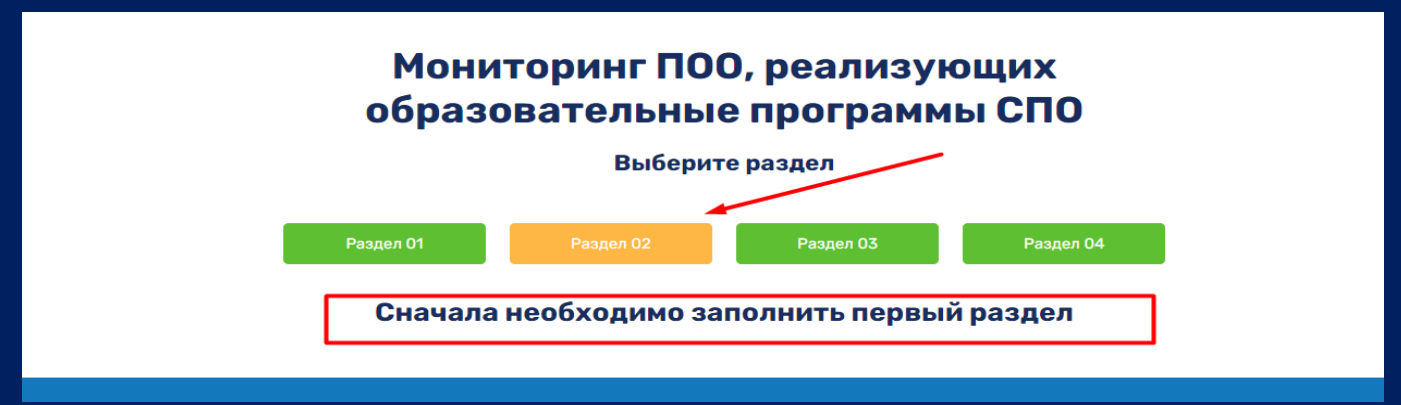

 $P$ ис. 5.1

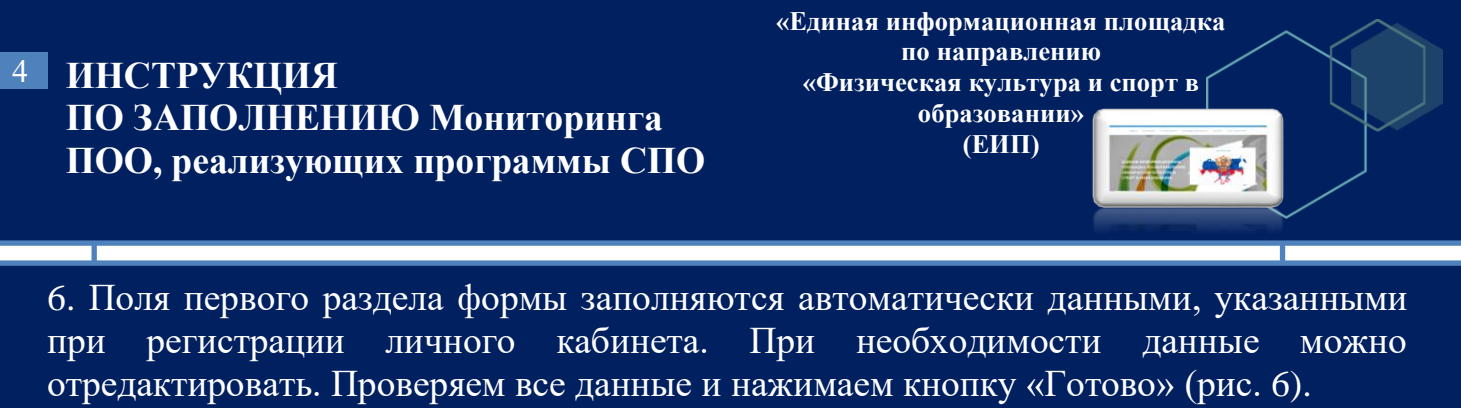

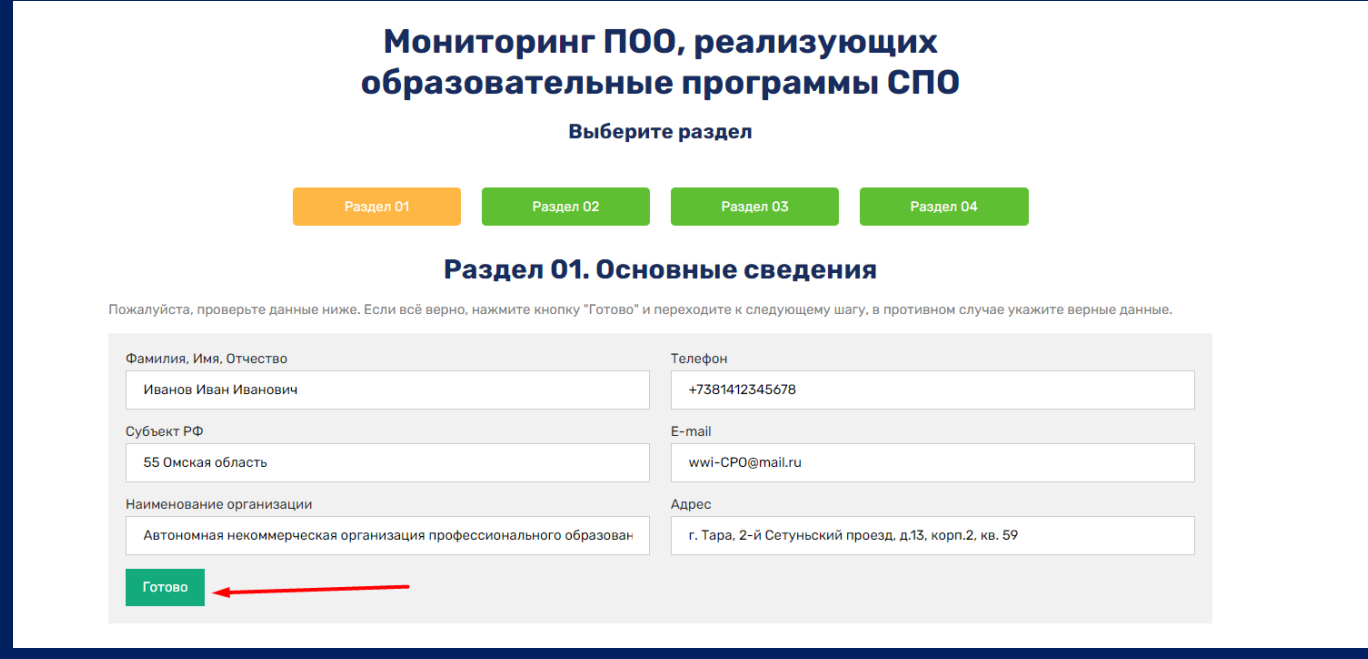

Рис. 6

7. После нажатия кнопки «Готово» система выдает сообщение «Данные записаны, переходите к следующему разделу» (рис.7).

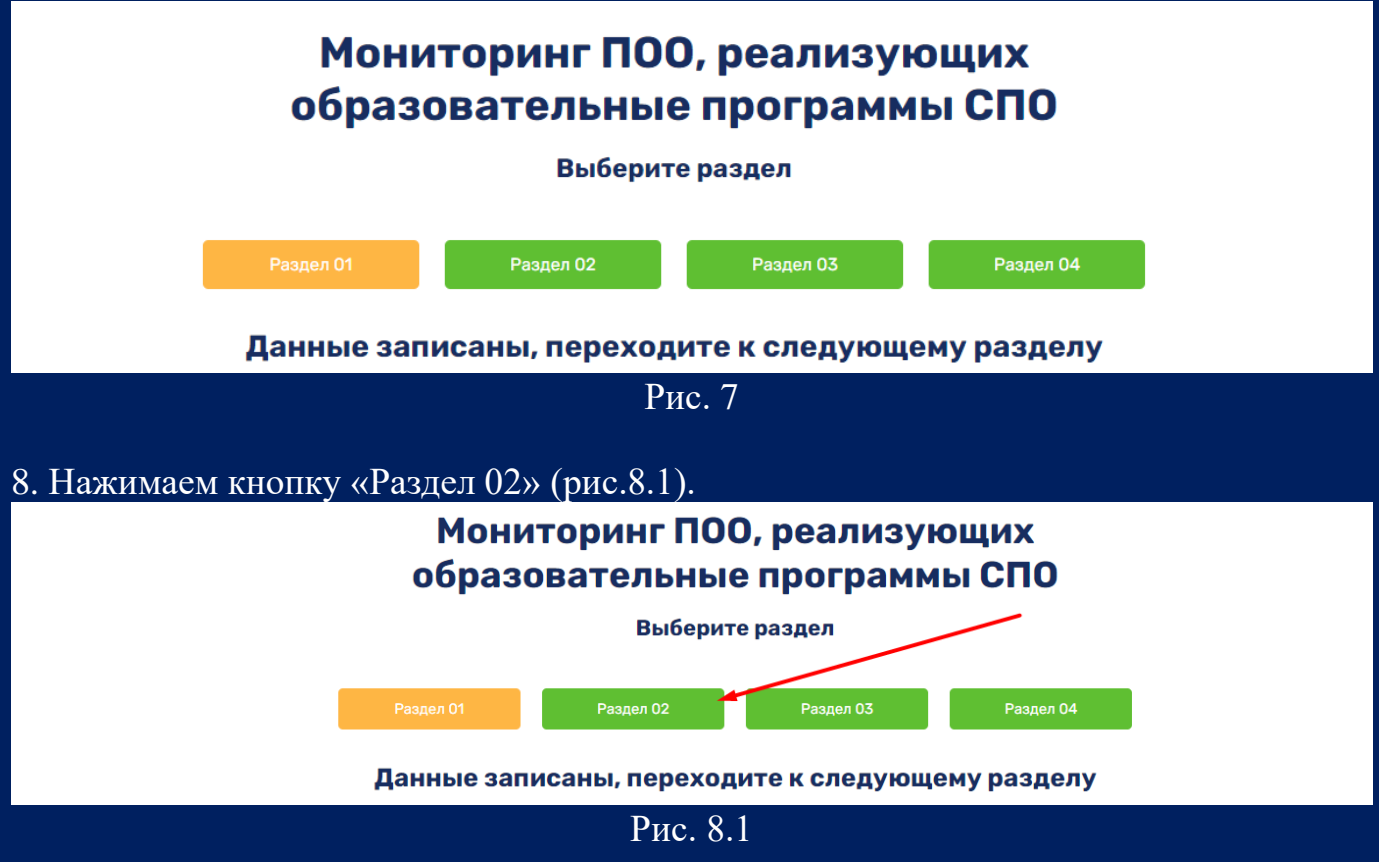

# **ИНСТРУКЦИЯ**  5 **ПО ЗАПОЛНЕНИЮ Мониторинга ПОО, реализующих программы СПО**

**«Единая информационная площадка по направлению «Физическая культура и спорт в образовании» (ЕИП)** IN AF

Открывается второй раздел формы «Сведения об обучающихся» (рис. 8.2).

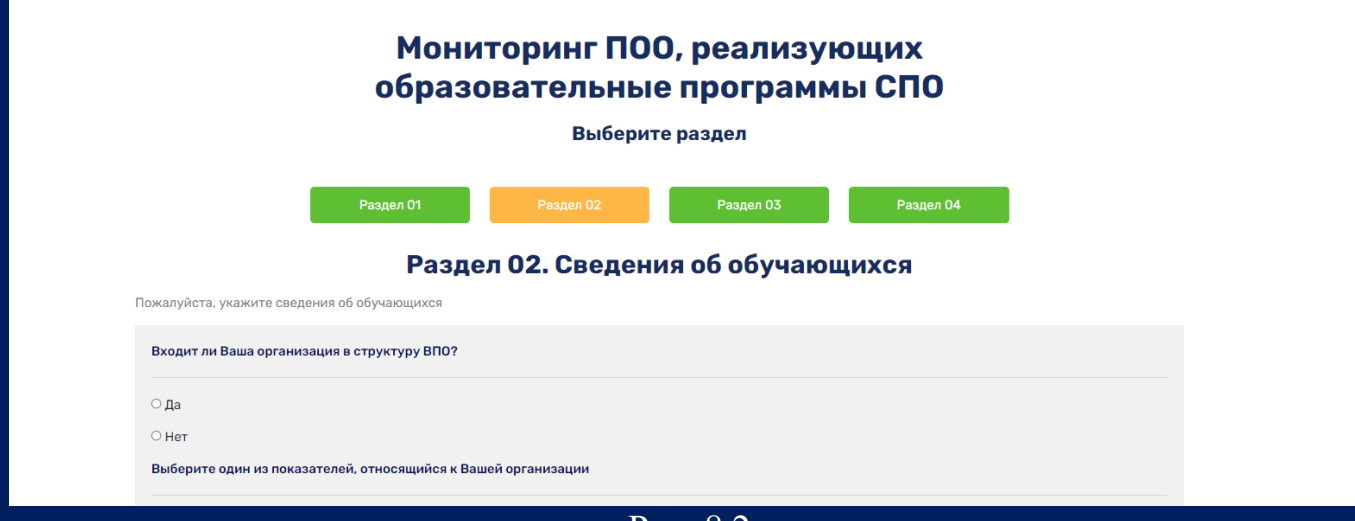

Рис. 8.2

9. Укажите входит ли Ваша организация в структуру ВПО? (рис.9).

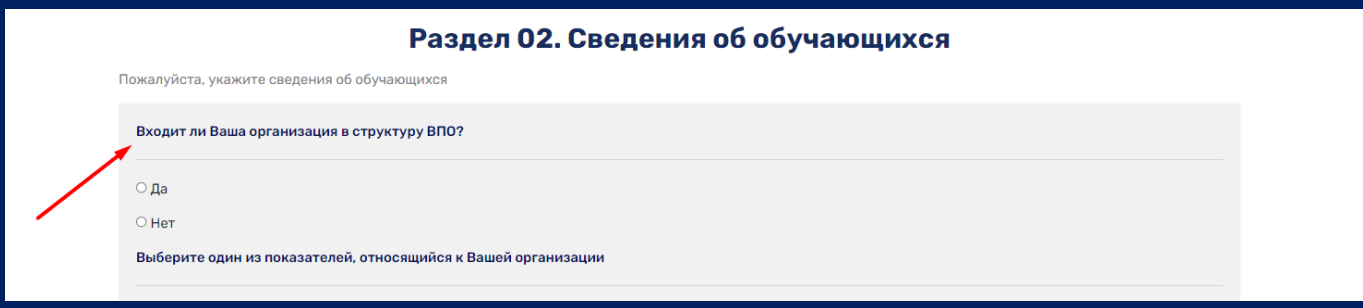

Рис. 9

## 10. Выберите один из показателей, относящийся к Вашей организации (рис. 10).

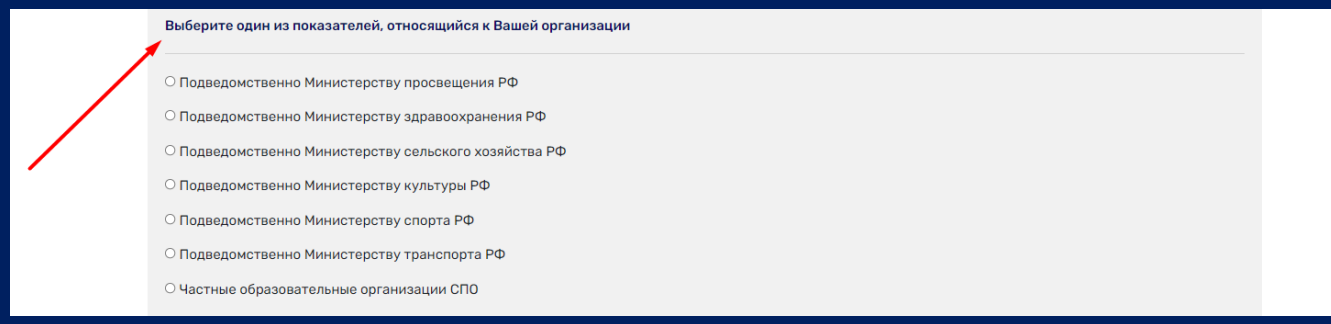

## **ИНСТРУКЦИЯ**  6 **ПО ЗАПОЛНЕНИЮ Мониторинга ПОО, реализующих программы СПО**

## 11. Далее заполняем данные о количестве учащихся (рис. 11).

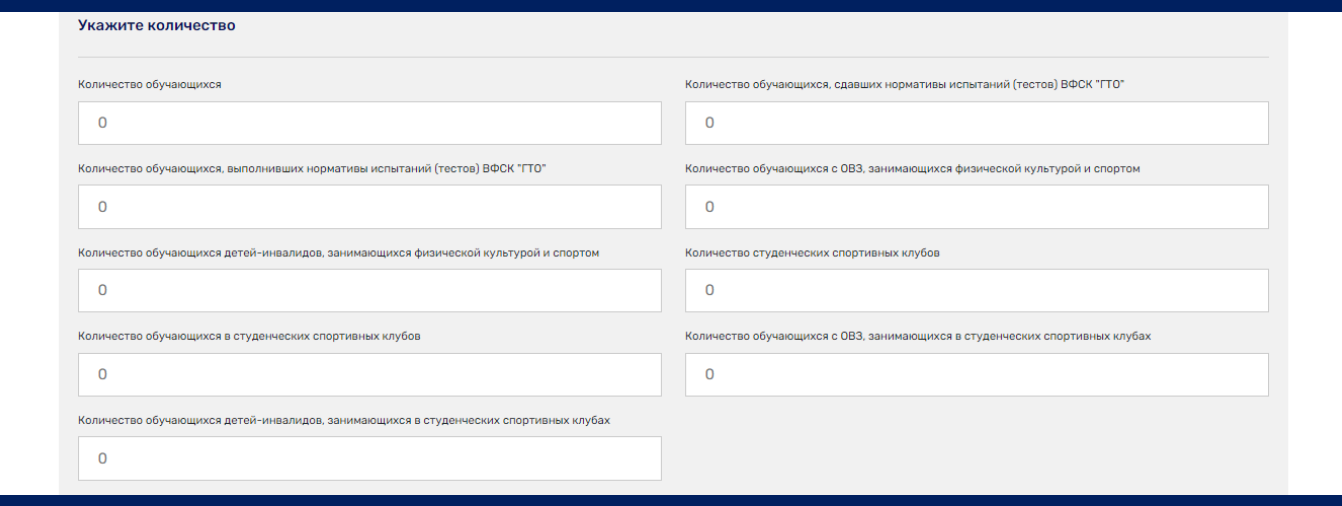

**«Единая информационная площадка по направлению «Физическая культура и спорт в образовании» (ЕИП)**

La Mar

Рис. 11

12. Далее необходимо отметить галочкой мероприятия, в которых Ваша организация принимала участие. Можно указать несколько мероприятий (рис.12.1).

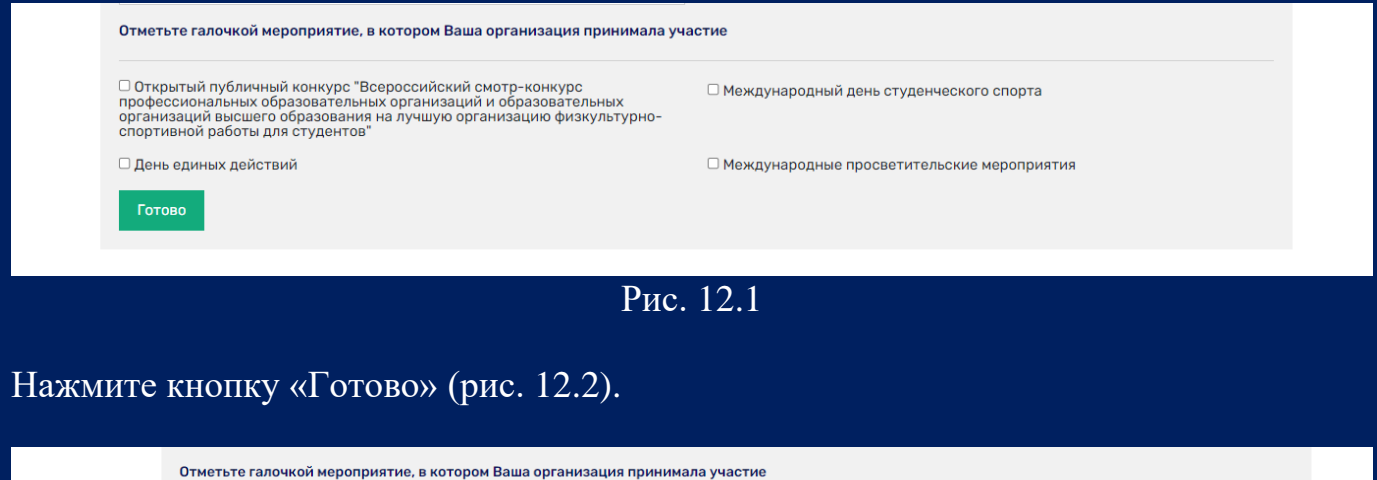

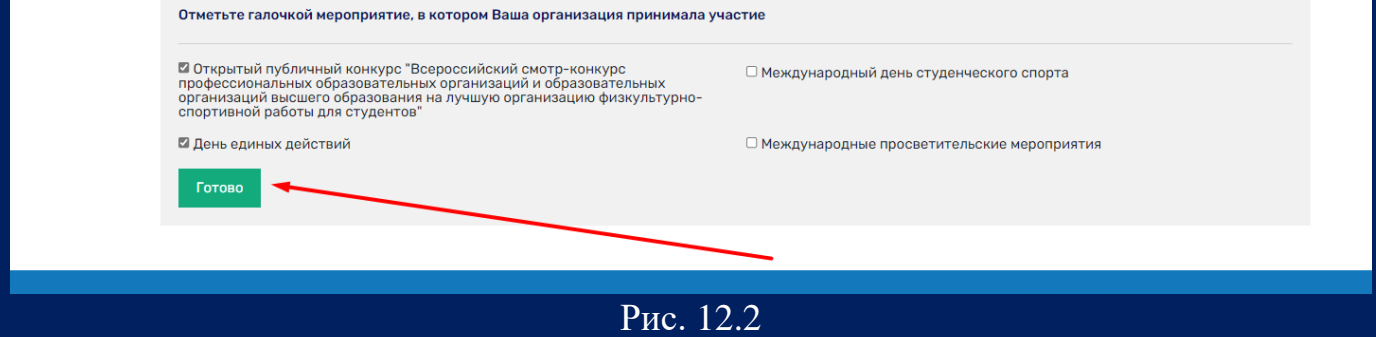

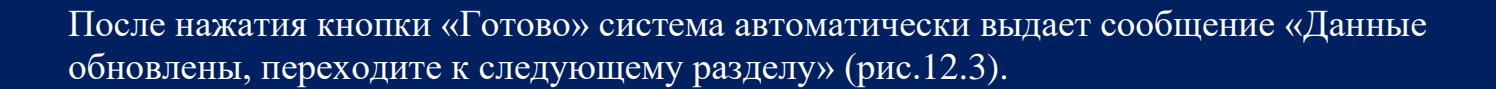

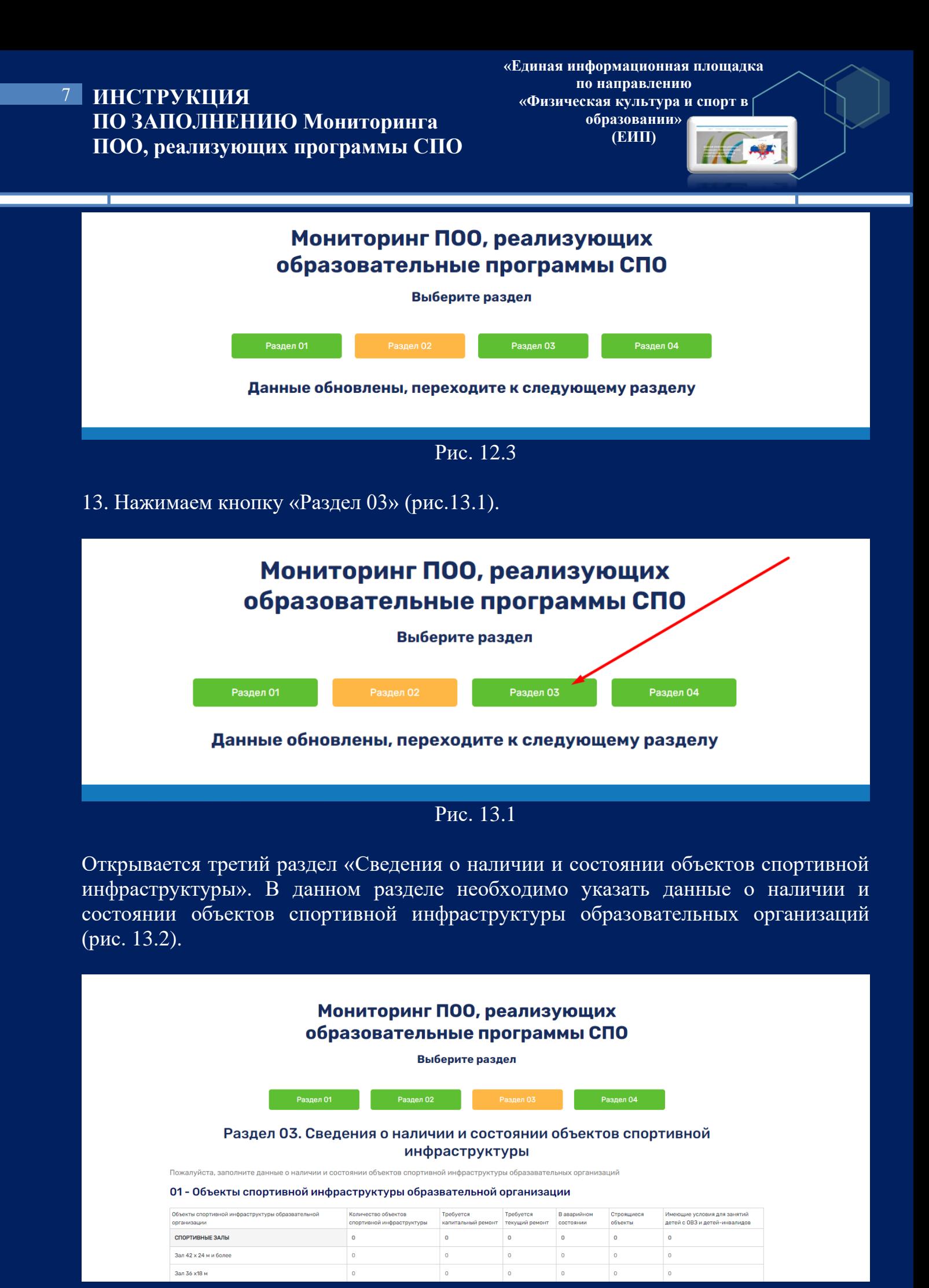

Рис. 13.2

**«Единая информационная площадка по направлению «Физическая культура и спорт в образовании»** 

 $\int \int \frac{dx}{dx}$ 

#### **ИНСТРУКЦИЯ**  8 **ПО ЗАПОЛНЕНИЮ Мониторинга ПОО, реализующих программы СПО**

**(ЕИП)**

14. В первом подразделе указываем количество объектов спортивной<br>инфраструктуры образовательной организации. Итоговая сумма считается инфраструктуры образовательной организации. Итоговая сумма считается автоматически (рис.  $14$ ).

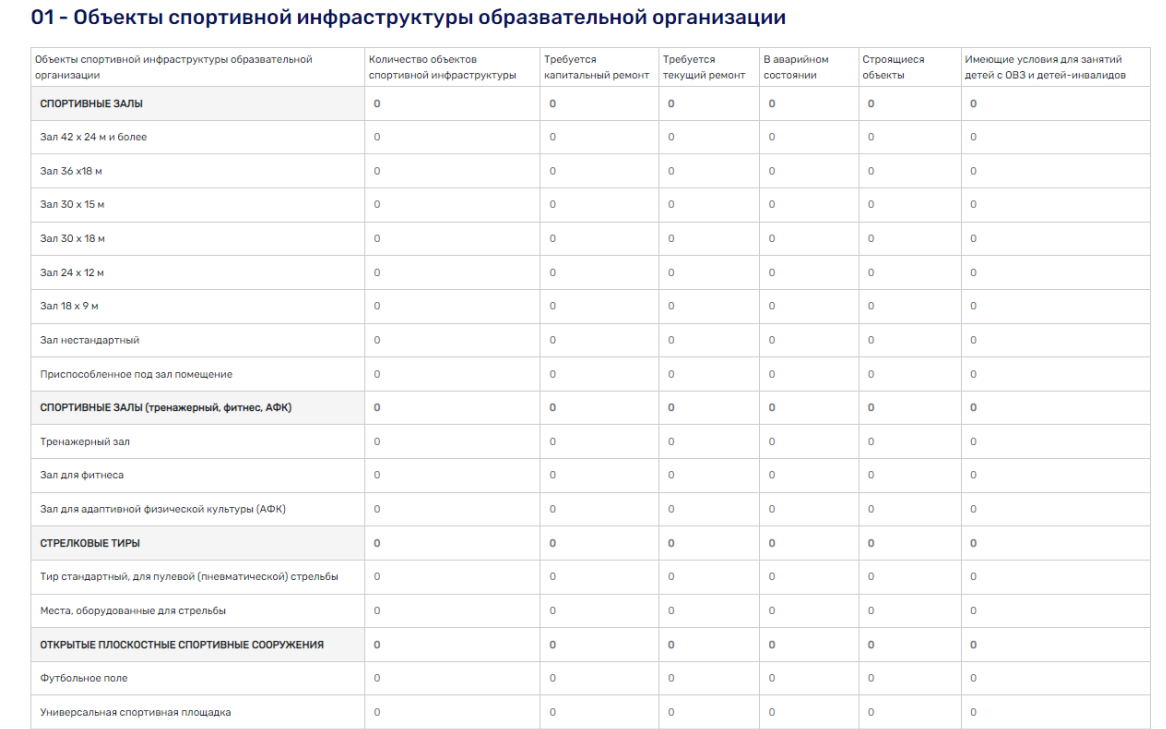

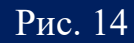

При обнаружении ошибки система выделяет сообщение и окрашивает ячейку с ошибочно введенными данными красным цветом (рис. 14.1, 14.2).

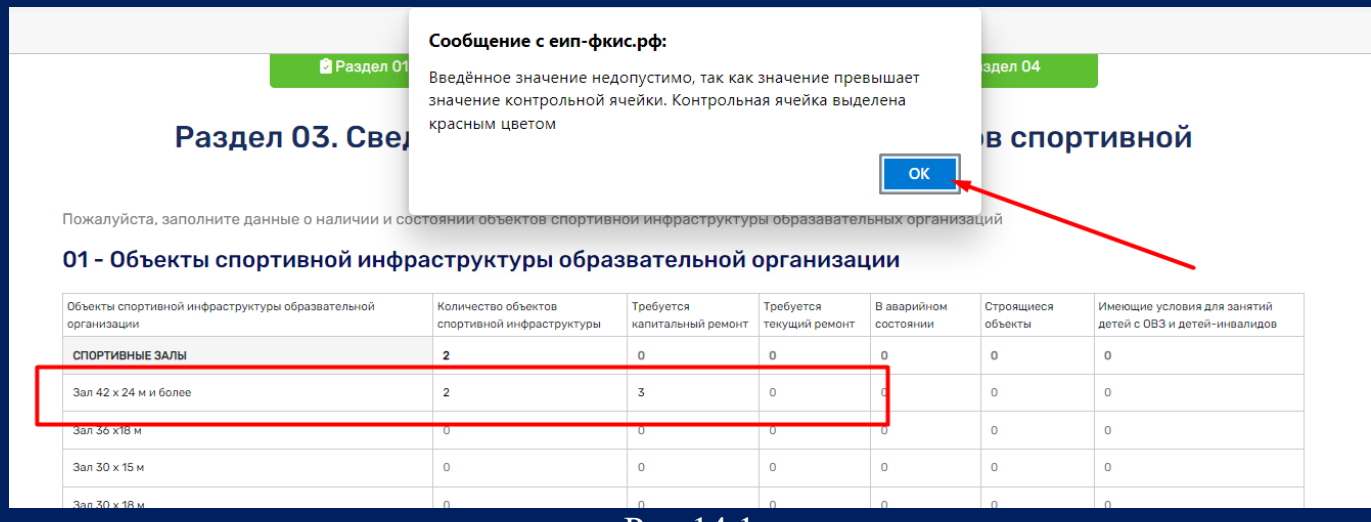

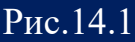

# **ИНСТРУКЦИЯ ПО ЗАПОЛНЕНИЮ Мониторинга ПОО, реализующих программы СПО**

9

**«Единая информационная площадка по направлению «Физическая культура и спорт в образовании» (ЕИП)**

**CAR** 

#### Раздел 03. Сведения о наличии и состоянии объектов спортивной инфраструктуры

01 - Объекты спортивной инфраструктуры образвательной организации

.<br>«алуйста, заполните данные о наличии и состоянии объектов спортивной инфраструктуры образавательных организаций

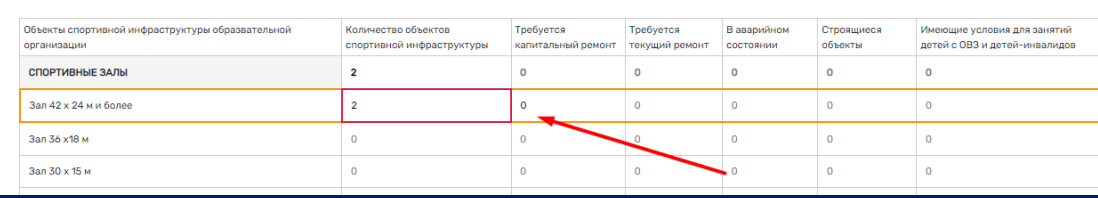

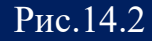

15. Во втором подразделе указываем количество вспомогательных помещений на объектах спортивной инфраструктуры образовательной организации. Итоговая сумма считается автоматически (рис. 15).

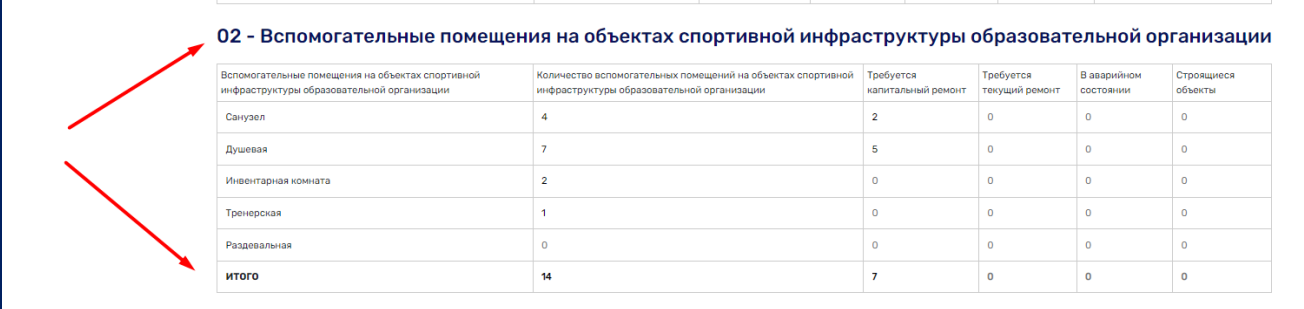

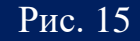

При обнаружении ошибки система выделяет сообщение и окрашивает ячейку с ошибочно введенными данными красным цветом (рис. 15.1, 15.2).

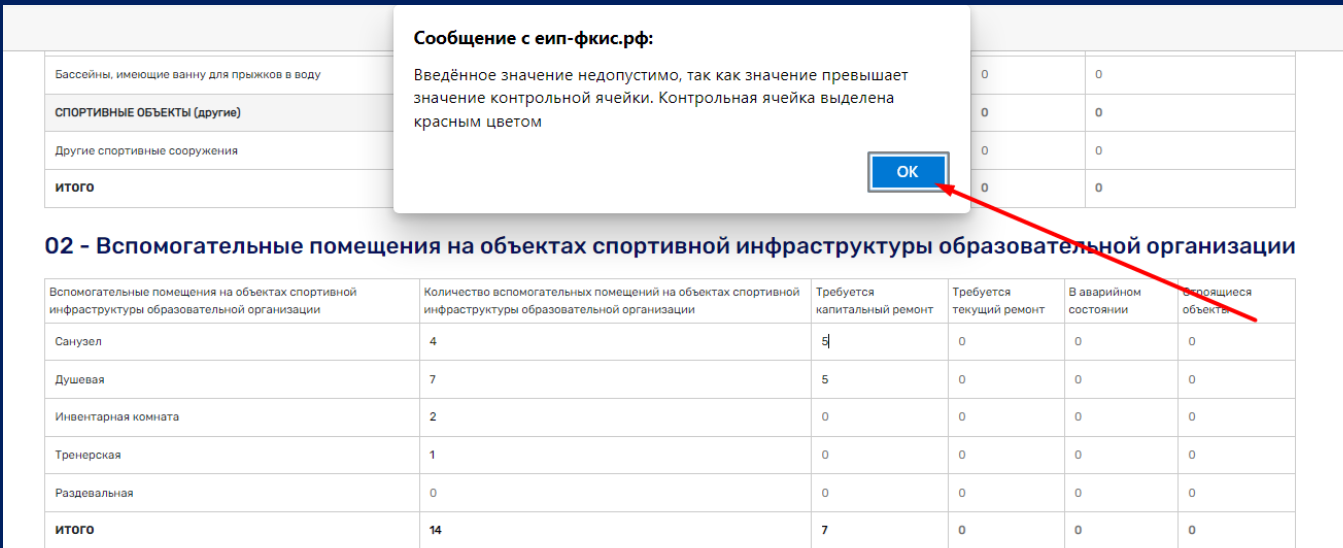

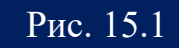

**«Единая информационная площадка по направлению «Физическая культура и спорт в образовании» (ЕИП)**

LF AF

#### **ИНСТРУКЦИЯ**  10 **ПО ЗАПОЛНЕНИЮ Мониторинга ПОО, реализующих программы СПО**

02 - Вспомогательные помещения на объектах спортивной инфраструктуры образовательной организации

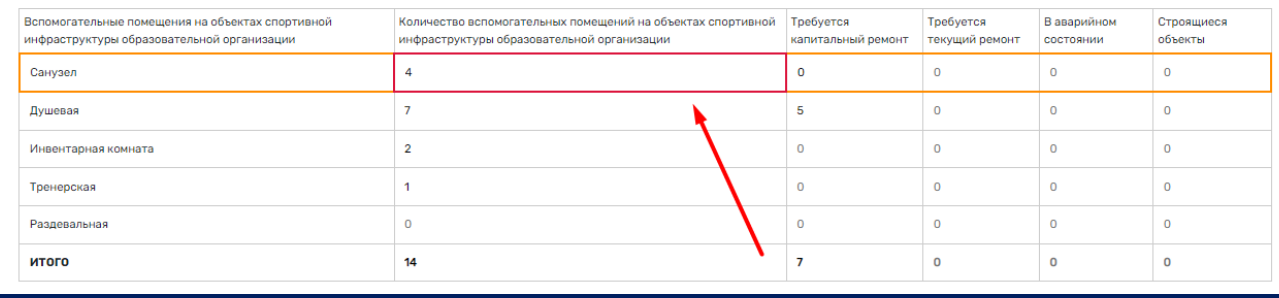

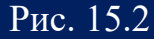

16. В третьем подразделе указываем наличие в образовательной организации спортивного инвентаря и оборудования. В каждой строке таблицы указываем значение «1» при наличии спортивного инвентаря и оборудования, и значение «0» при его отсутствии. Итоговое значение считается автоматически (рис. 16).

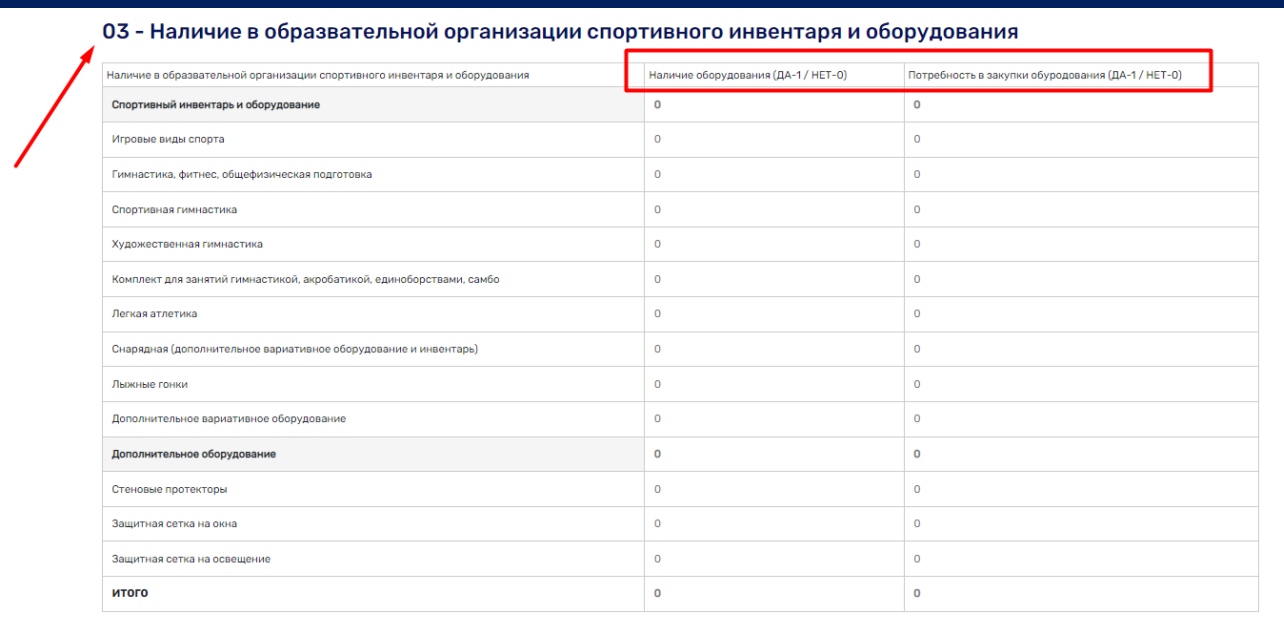

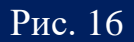

17. На данной странице отсутствует кнопка «Готово». Система автоматически сохраняет все введенные Вами данные. На кнопке раздела появилась отметка о том, что раздел заполнен. Вы можете вносить необходимые изменения в уже введенные данные (рис.17).

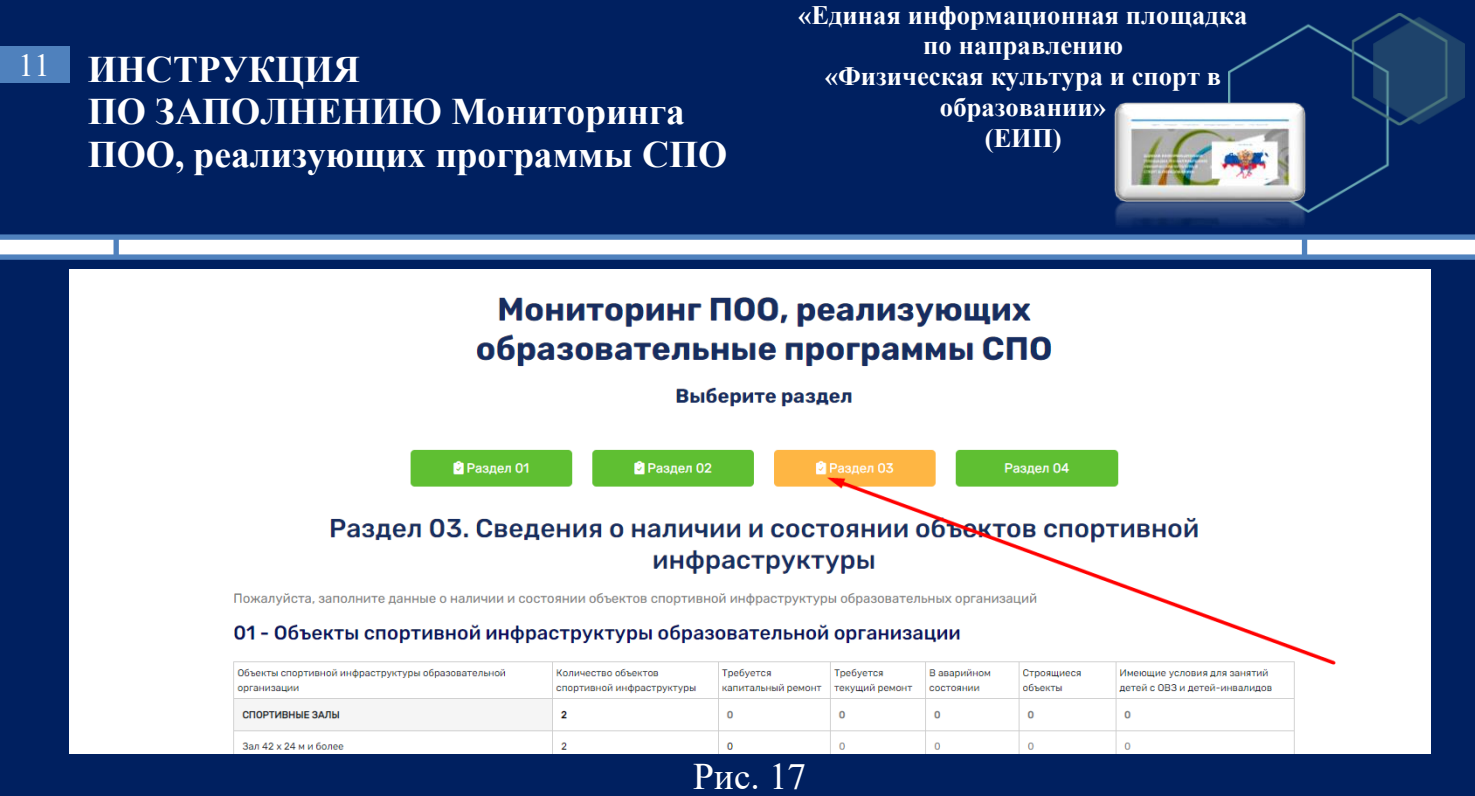

18. Переходим к четвертому разделу формы. Нажимаем кнопку «Раздел 04» (рис.18.1).

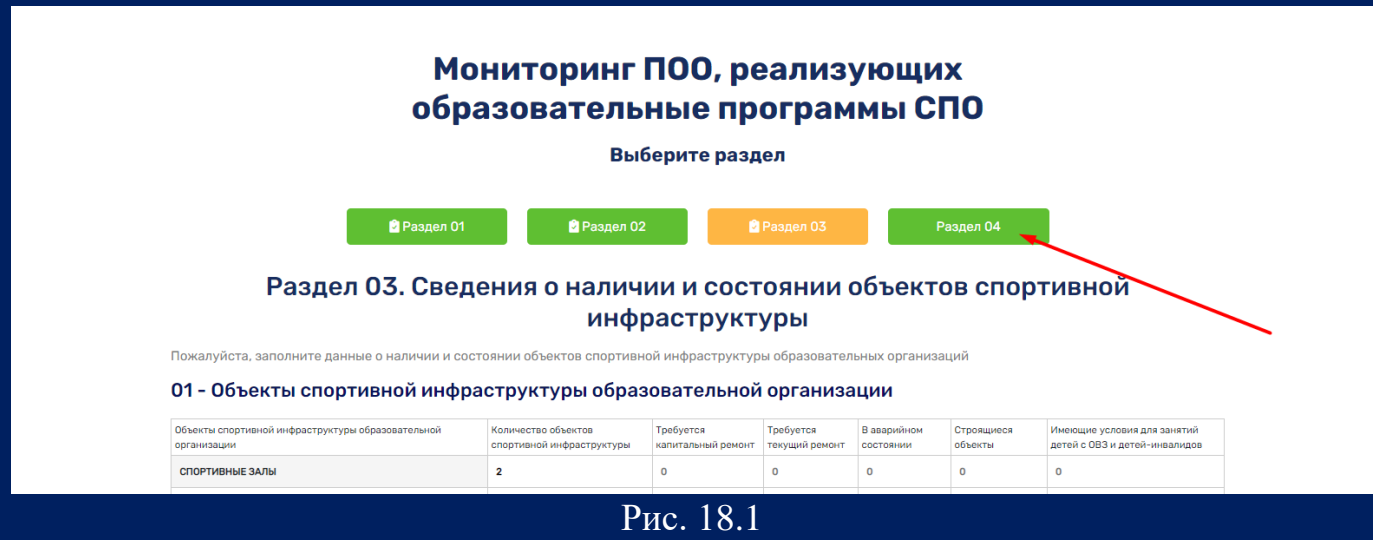

Открывается форма для заполнения «Раздел 04. Плавание для всех» (рис. 18.2).

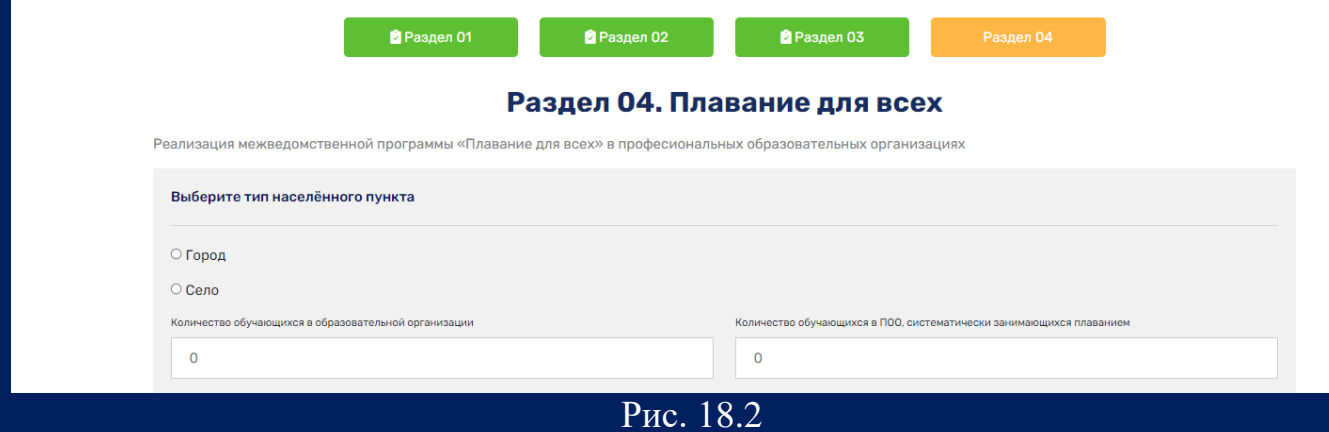

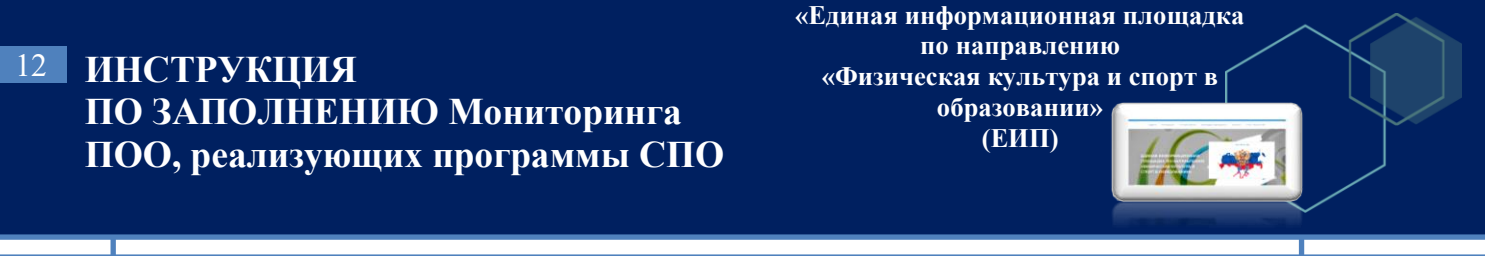

19. В первом подразделе формы выбираем тип населенного пункта, в котором расположена организация. Указываем общее количество обучающихся и количество обучающихся, систематически занимающихся плаванием (рис. 19.1).

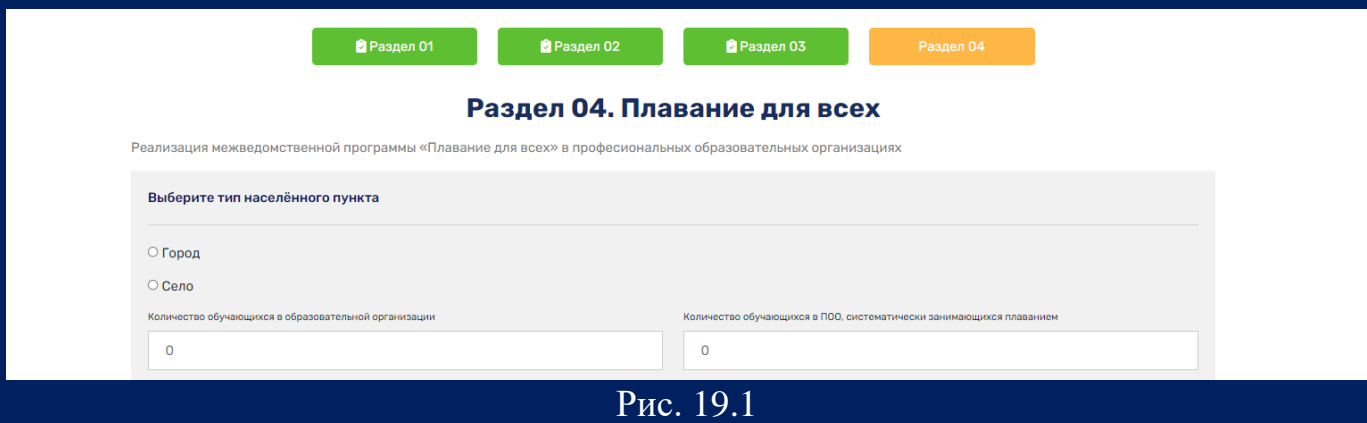

Далее заполняем информацию об обучающихся, указывая из числа учащихся, систематически занимающихся плаванием (рис. 19.2).

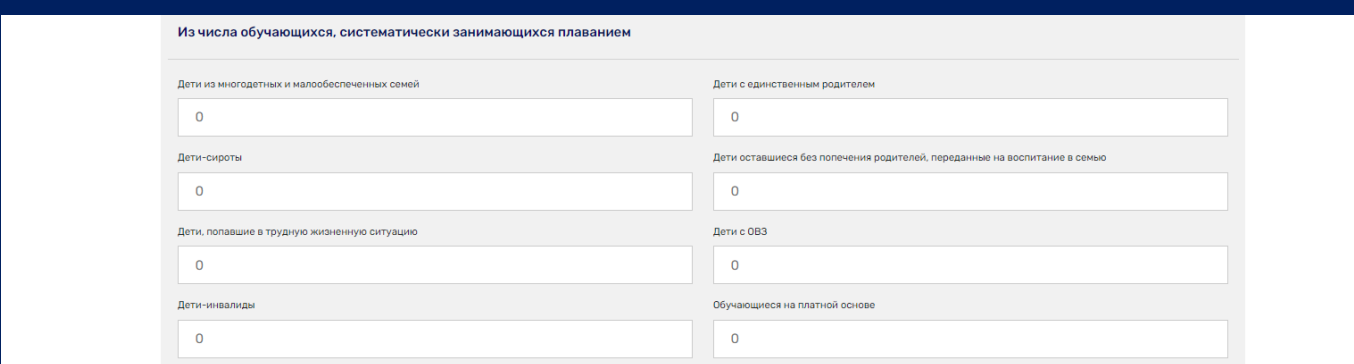

Рис. 19.2

В следующем подразделе формы указываем количество спортивно-массовых мероприятий по плаванию, проведённых в течение учебного года, и количество обучающихся, принявших участие в спортивно-массовых мероприятиях по плаванию (рис. 19.3).

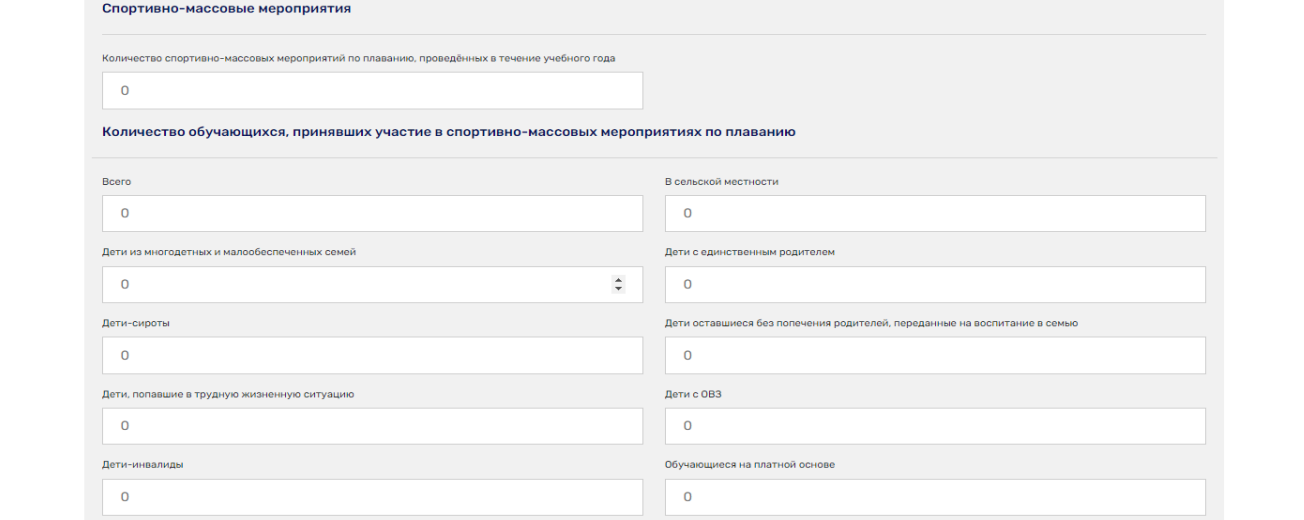

Рис. 19.3

**ИНСТРУКЦИЯ**  13 **ПО ЗАПОЛНЕНИЮ Мониторинга ПОО, реализующих программы СПО** **«Единая информационная площадка по направлению «Физическая культура и спорт в образовании» (ЕИП)**

 $\int_{0}^{\infty}$ 

Далее отмечаем наличие в профессиональной образовательной организации плавательного бассейна. При наличии бассейна ставим галочку в ячейке (рис.19.4).

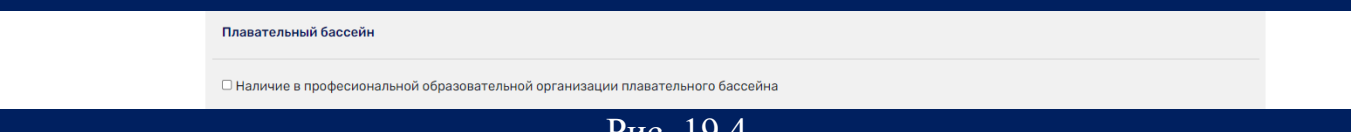

<u>Рис.</u>

Открывается подраздел, в котором необходимо указать использование бассейнов образовательной организации в рамках сетевого взаимодействия (рис. 19.5).

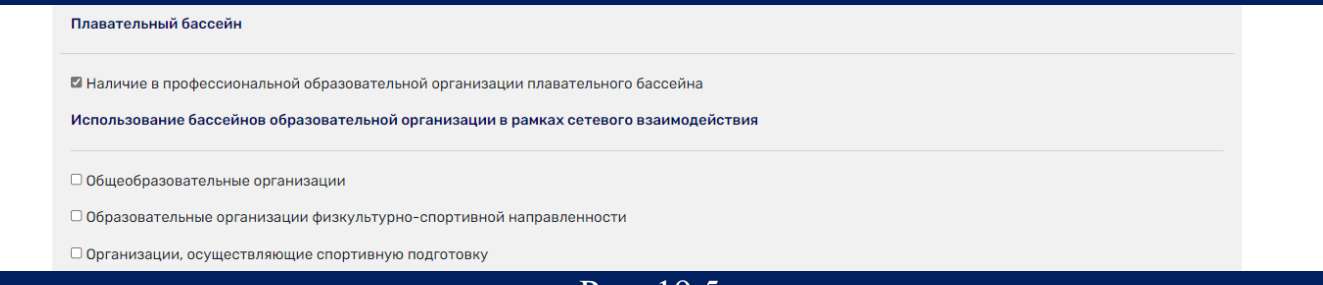

Рис. 19.5

В последнем подразделе формы указываем данные о педагогах, преподавателях (рис. 19.6).

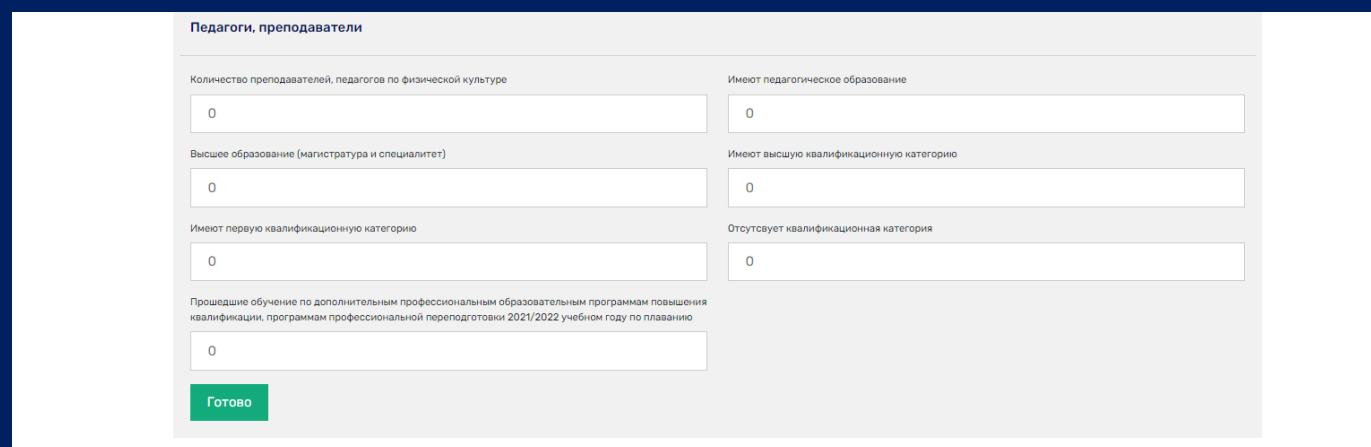

Рис. 19.6

После заполнения формы нажимаем кнопку «Готово» (рис. 19.7).

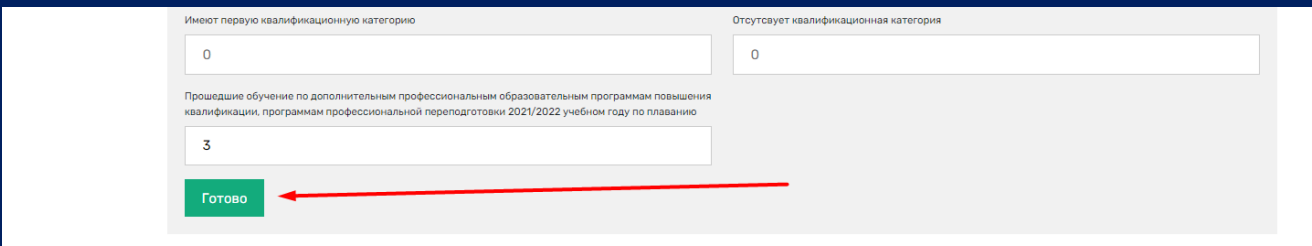

# **ИНСТРУКЦИЯ**  14 **ПО ЗАПОЛНЕНИЮ Мониторинга ПОО, реализующих программы СПО**

**«Единая информационная площадка по направлению «Физическая культура и спорт в образовании» (ЕИП)**

AF AF

Внимание! Строки формы не должны оставаться пустыми. Если показатель не представлен, поставьте значение «0».

После нажатия кнопки «Готово» система автоматически выдает сообщение «Данные сохранены» (рис. 19.6).

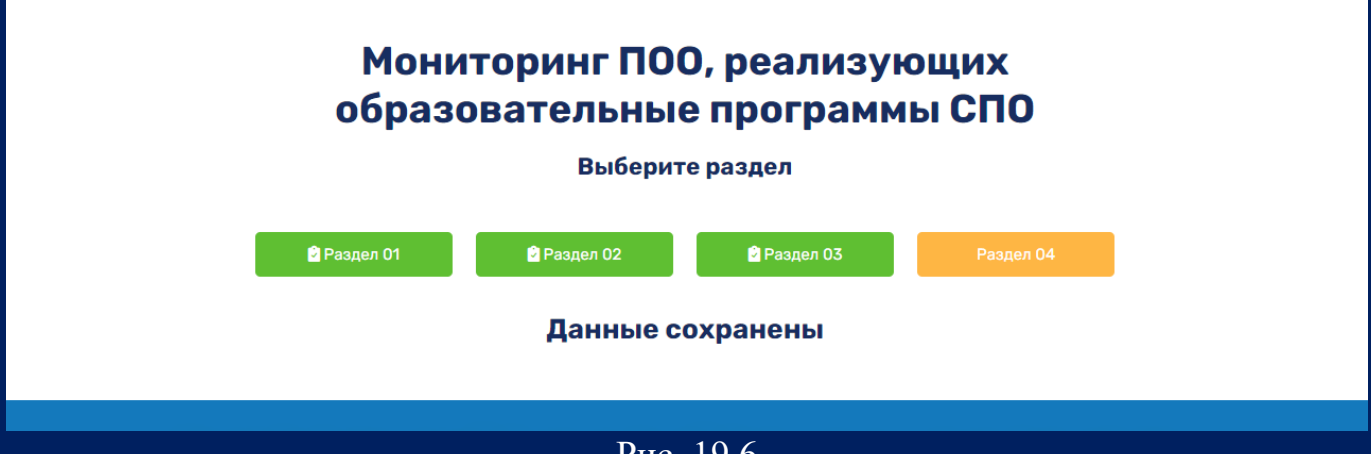

Рис. 19.6